# UniShelf アプリケーションガイド

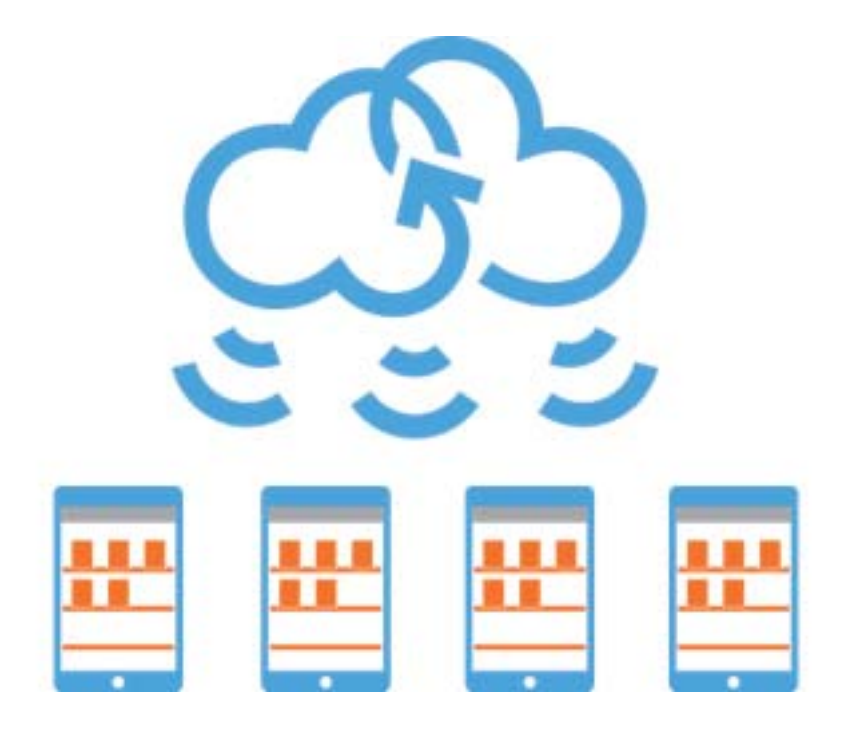

## はじめに

UniShelf iPadアプリをインストールいただきありがとうございます。UniShelfはたくさんのiPadに対して本棚を 共有できるサービスです。 このアプリを使うことで、本棚の中にあるドキュメントをいつでも読むことができます。

このドキュメントではUniShelf iPad アプリの使用方法について解説します。 アプリの使用はすべて無料です。ぜひ実際に色々試してみてください。

### ご注意ください

本棚の管理者が行う設定やドキュメントの種類・内容によっては、一部のボタンが表示されない場合があります。 同様に表示や操作が若干異なる場合もあります。このドキュメントではPDF閲覧時の初期設定によるスクリーン ショットを用いて解説します。

# ドキュメント表示中画面

メニューを表示する

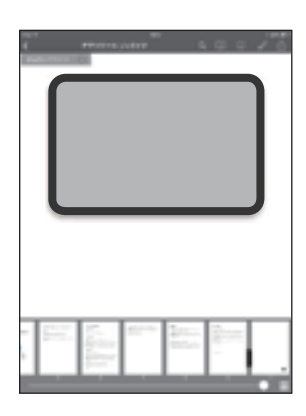

画面中央付近をタップすると表示されます。 もう一度タップするかページをめくると非表示となります。

メニューの各項目

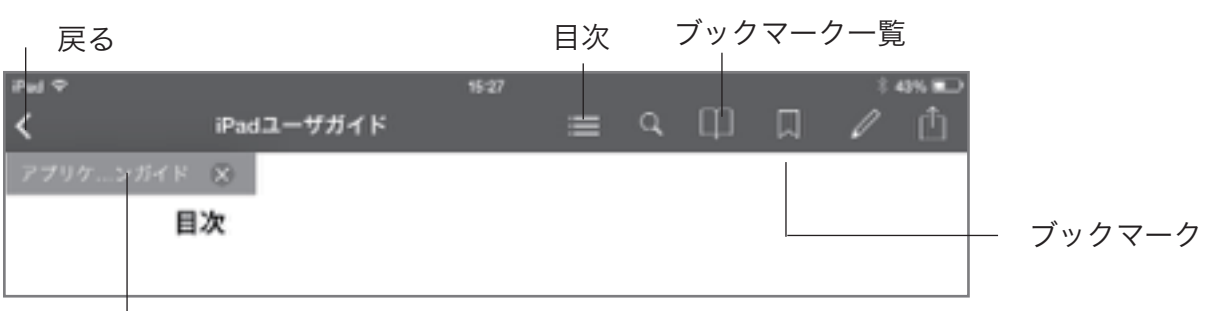

PDFを閲覧しているときに表示されるメニューです。目次はPDF内に目次のデータが存在しているときのみ表示さ れます。PDF以外でもメニューの表示方法と本棚への戻り方は同じです。

本棚へ戻る:戻るボタンをタップするか、等倍表示のときにピンチインしてください。

現在のページをブックマークする:ブックマークボタンをタップします。もう一度タップすると解除されます。

現在のページを書き出す: 「<sup>1</sup>] をタップすると印刷やその他のオプションを表示できます。

履歴タブ

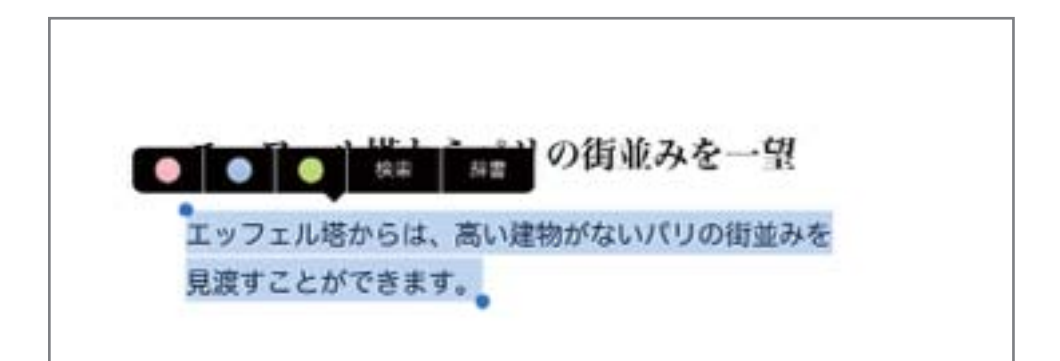

文字に触れ続けると文字列を選択できます。

マーカーをひく:マーカーをひきたい文字列を選択した状態でポップアップからマーカーの色を選択してくださ い。文字列・色の情報はブックマーク一覧に追加されます。

色を編集:該当の色が着いた部分に触れるとポップアップが表示され、色の変更が可能です。

マーカー削除する;マーカー部分をタップして「クリア」を選ぶか、ブックマーク一覧で該当項目を削除します。

\*文字の選択は文字列のデータを内部に持つPDFでのみ可能です。

### 図形を書き込む

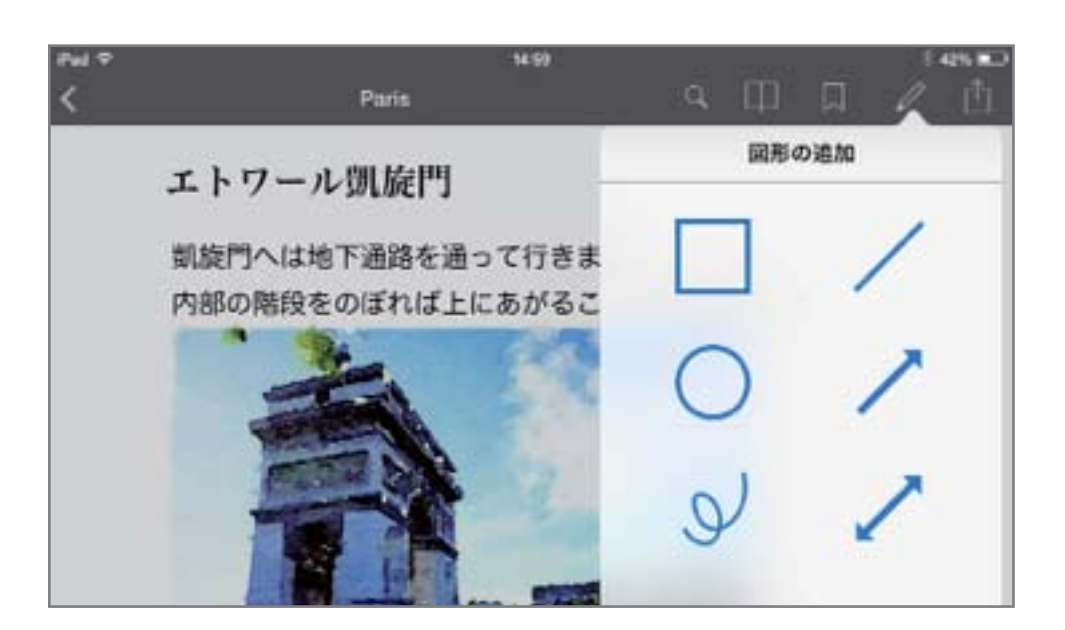

図形を書き込むには書き込みボタンをタップするか、ページの文字列以外の場所に触れ続けてください。書き込 んだ図形・色は、ページとともにブックマーク一覧に表示されます。

図形を編集する:図形に触れると選択状態となり、拡大・縮小、色の変更が可能となります。 図形を削除する:図形を選択し「クリア」を選ぶか、ブックマーク一覧で該当項目を削除します \*書き込みが可能なのはPDFのみです。

### 本棚画面

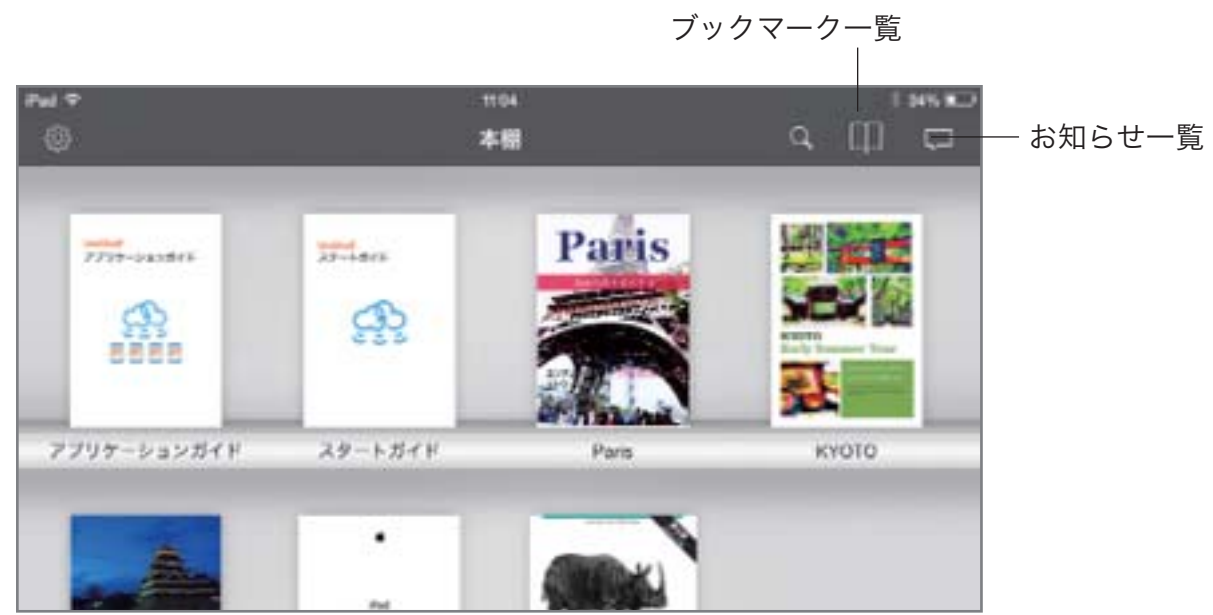

本棚画面ではドキュメント一覧が見られるだけでなく、登録されている全ドキュメントへのキーワード検索や全 しおりの一覧を表示することができます。

お知らせを読む:お知らせ一覧ボタンをタップして表示します。詳細がある場合は項目をタップすることで表示さ れます。

本棚を選択する:複数の本棚がある場合、本棚名の一覧が表示されます。名前をタップすると切り替えることがで きます。

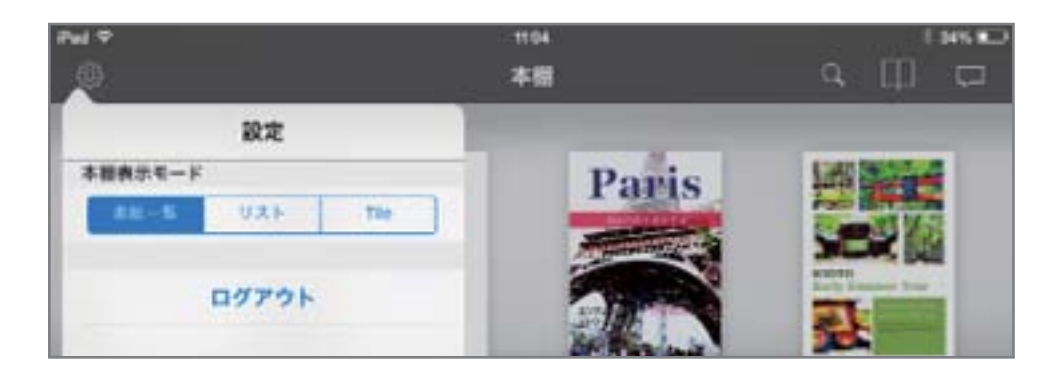

設定ボタンをタップするとポップアップが表示されます。

本棚表示モードを変更する:「表紙一覧」「リスト」「タイトル」から選択が可能です。

ログアウトする:ログイン画面へ戻ります。ログインキーの保存を行なっていない場合、ログインには再度ログイ ンキーの入力が必要となりますのでご注意ください。このボタンをタップしていなくても、管理者側の操作によっ てログアウトが行われる場合があります。

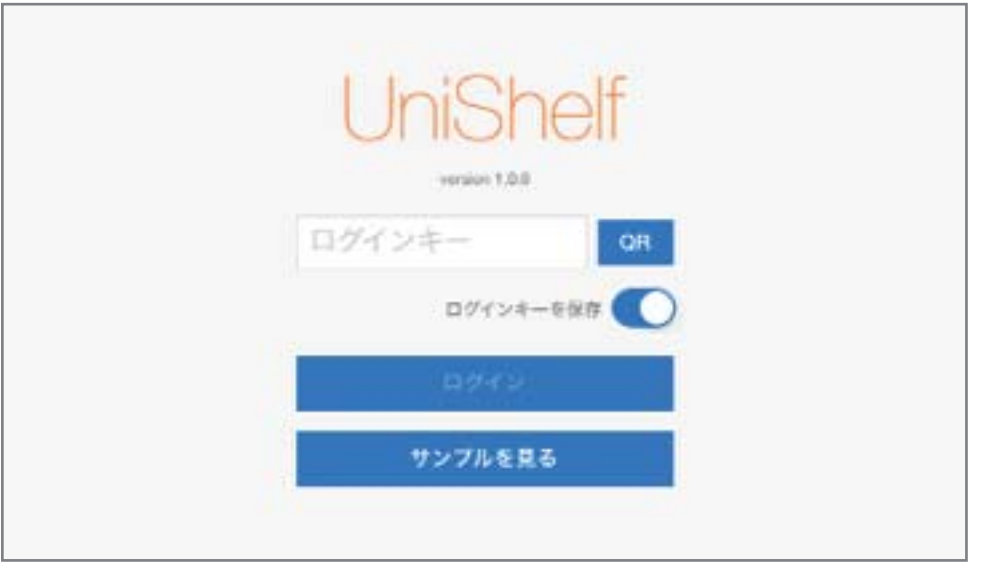

UniShelfアプリの最初の画面です。

ログインする:ログインするにはログインキーが必要です。キーボードを使って入力するかQRコードを撮影して ください。ログインキーが分からない場合は、本棚の管理者にお問い合わせください。

ログインキーを保存する:オンにすることで、ログアウト後もこのテキストボックスにログインキーを表示しま す。そのため、一度ログアウトしてもログインキーを入力することなくログインが可能となります。 iPadを共用している場合などは、このスイッチをオフにして使用し、必要に応じて「ログアウト」処理を行なって ください。

ログインキーは管理者によって変更される可能性があります。ログインできない場合は本棚の管理者にお問い合わ せ願います。

Last update 2014-02-29